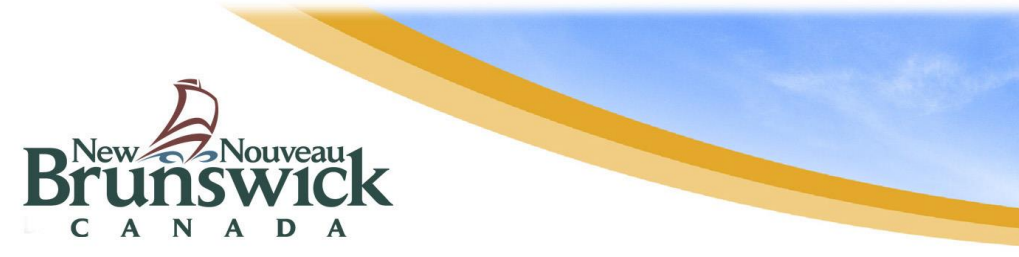

### **PowerSchool Portal Web Browser**

When you successfully create an account and link your children to your account, you can login to the PowerSchool Portal to view information for your child.

When you first login, you will have a list of **Navigation icons** on the left side of the web page. This list of icons depends on the features made available by the school.

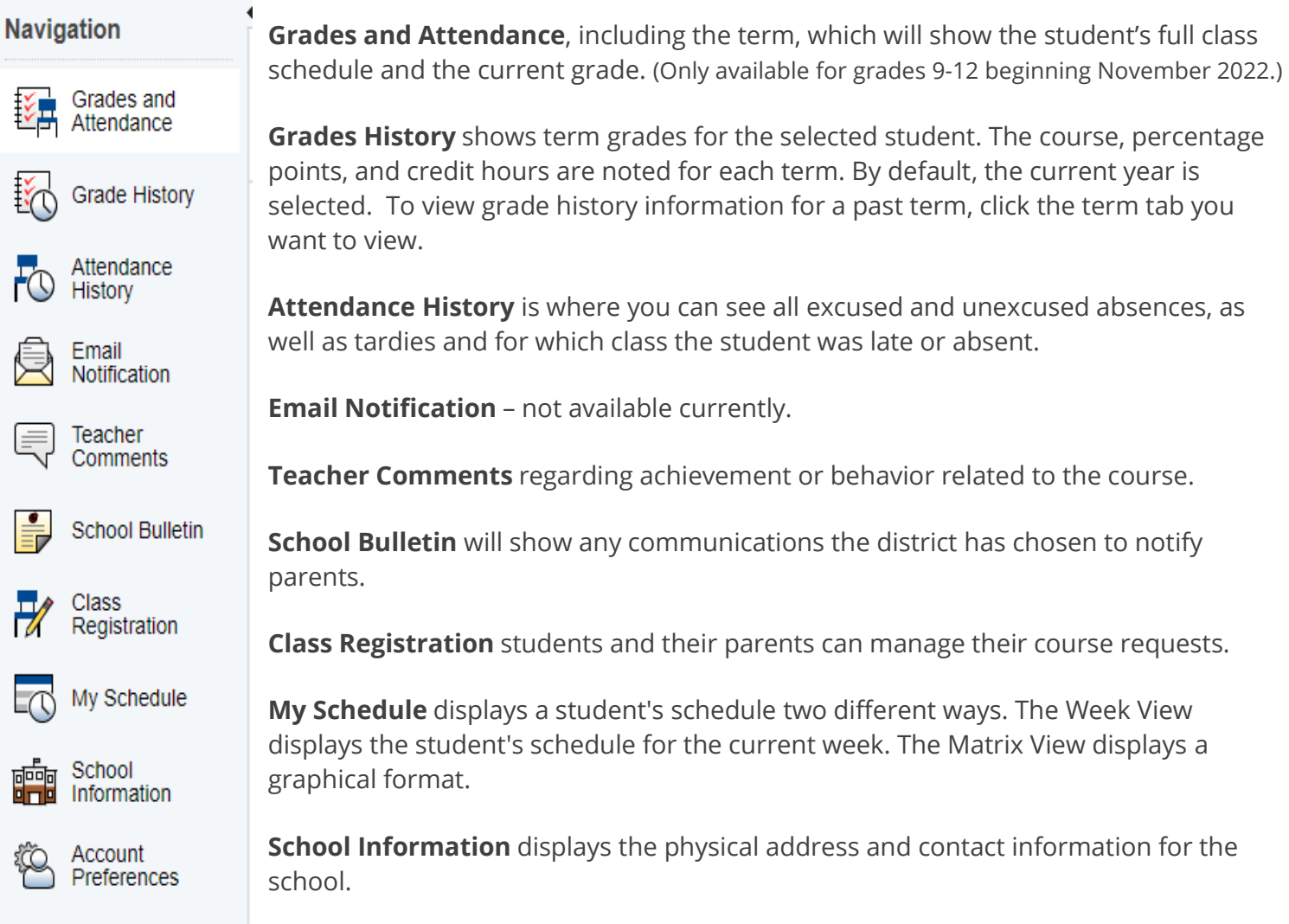

**Account Preferences** provides you with the ability to manage your parent account information, including your name, username, password, and email address. You can add student(s) for whom you have legal/parental rights to view their information too. Note: To edit or remove a student associated to your account, contact your school.

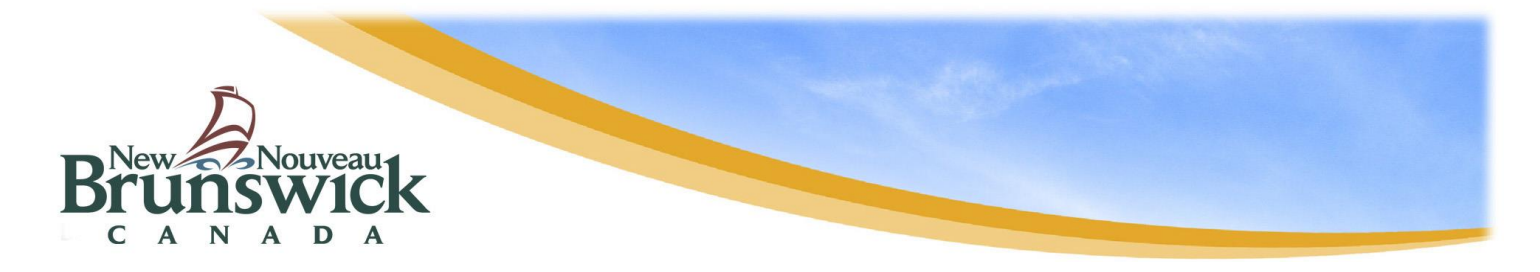

#### **General Tips:**

Click on Blue Hyperlinks to access more details, such as: email, grades, and attendance. Click on icons on the left-hand navigation panel to change the screen on the right.

#### **Grades and Attendance**

A Click on email. B Click on mark score or [i]

C Click on absence score.

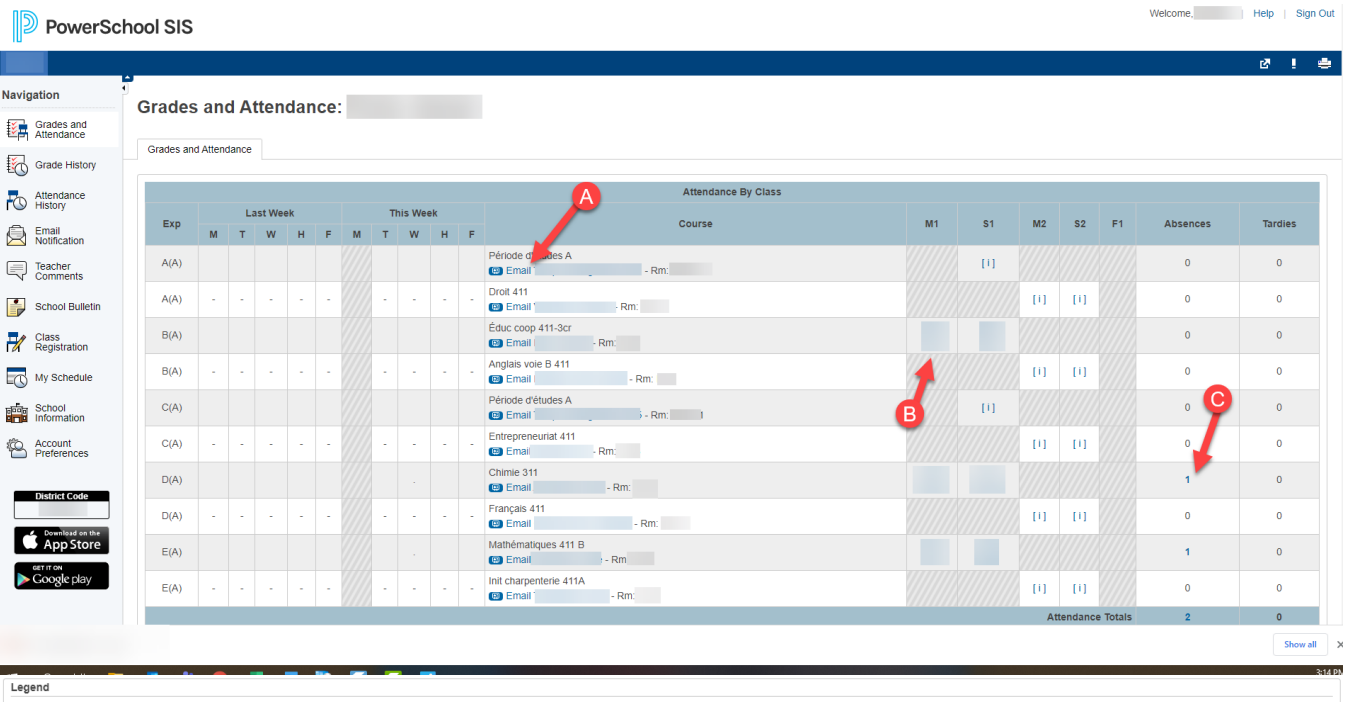

ance Codes: Blank=Present | DL=Distance Learning | TA=Tardy | UA=Une sed absence | IL=Illness | MA=Medical appointment | MAA=Medical appointment - AM | MAP=Medical appointment - PM | BE=Bereavement | BEA=Bereavement - AM | BEP=Bereavement - PM | GU=Guidance | ILA=Illness - AM | ILP=Illness Altendance Codes: Blank-Present | Di-Distince Learning | TA-Tandy | JA-Unexcused absence | Lilliness: MA-Medical appointment JMA-Medical appointment - AM | MAP-Internal MAP-Internal MAP-Internal INCRED (NOTE) RELEASE AND I

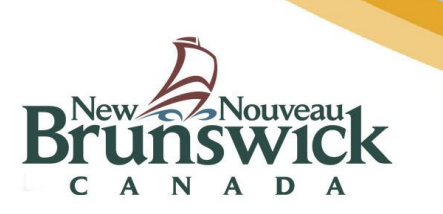

### **Click on Mark Score OR [ i ]**

A View teacher comments regarding the course.

B Click on VIEW to read assignment comment and student specific feedback comment.

C Legend explains symbols.

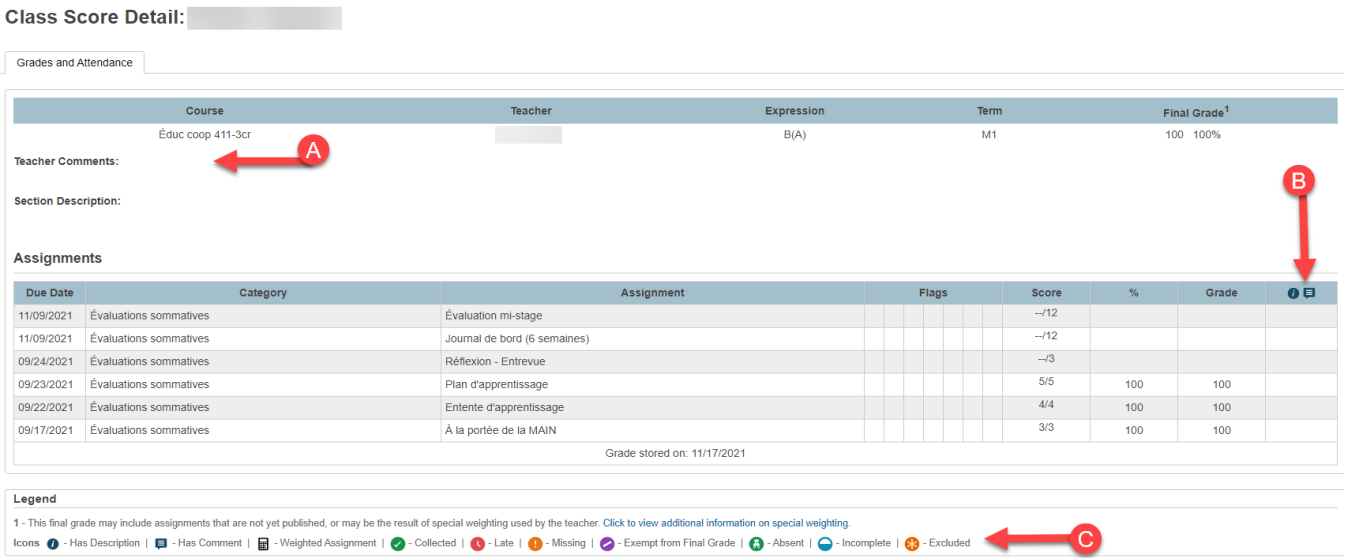

# **Click on VIEW or Comment symbol**

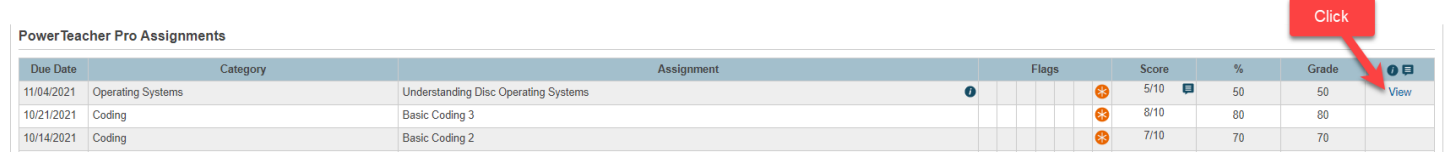

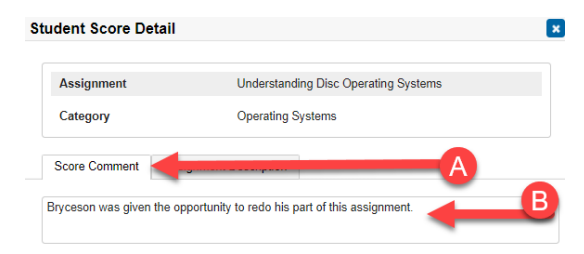

Click "Score Comment" tab

B Read the student comment made by the teacher about your child.

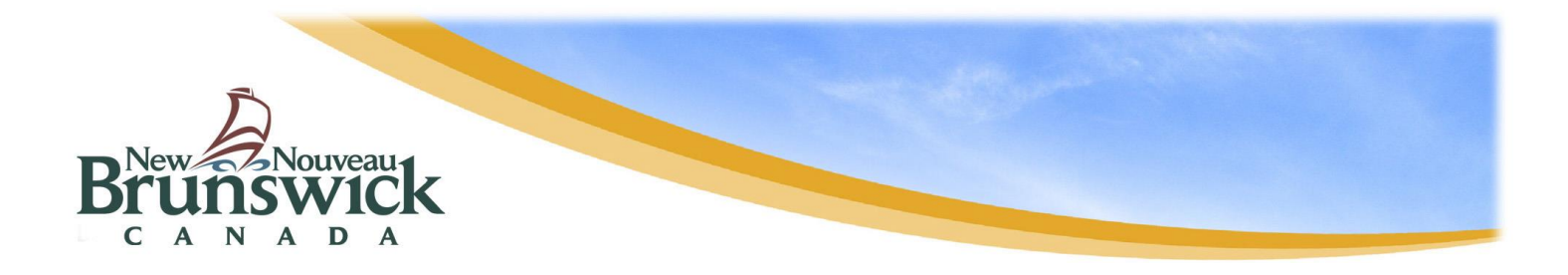

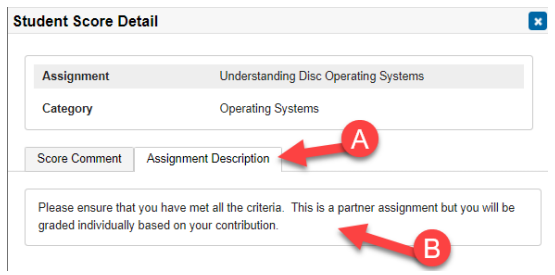

A Click "Assignment Description" tab. B Read the overall comment made by the teacher about the assignment.

# **Grades History**

.

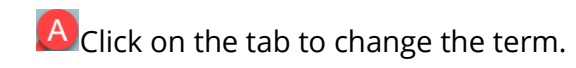

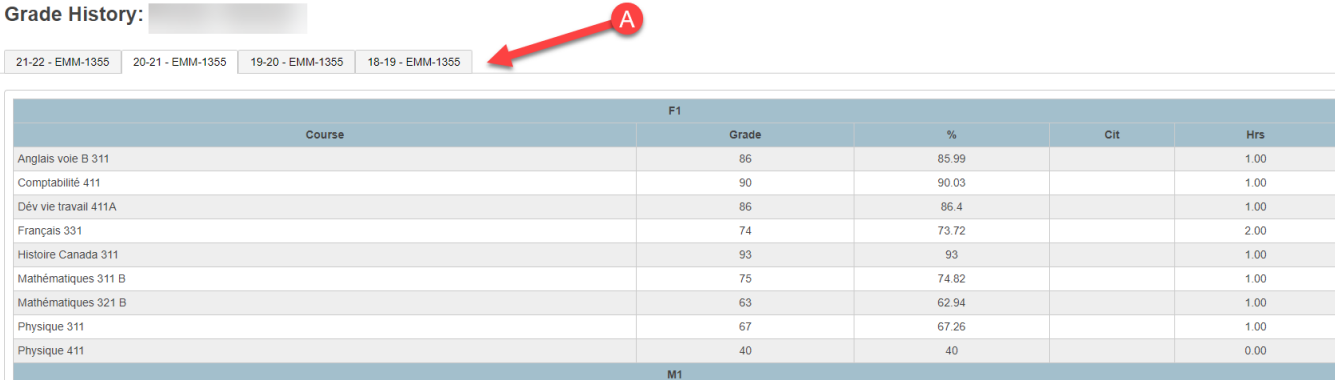